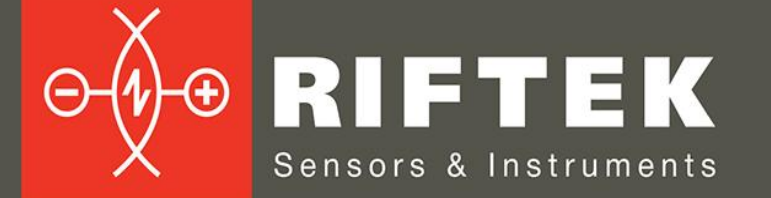

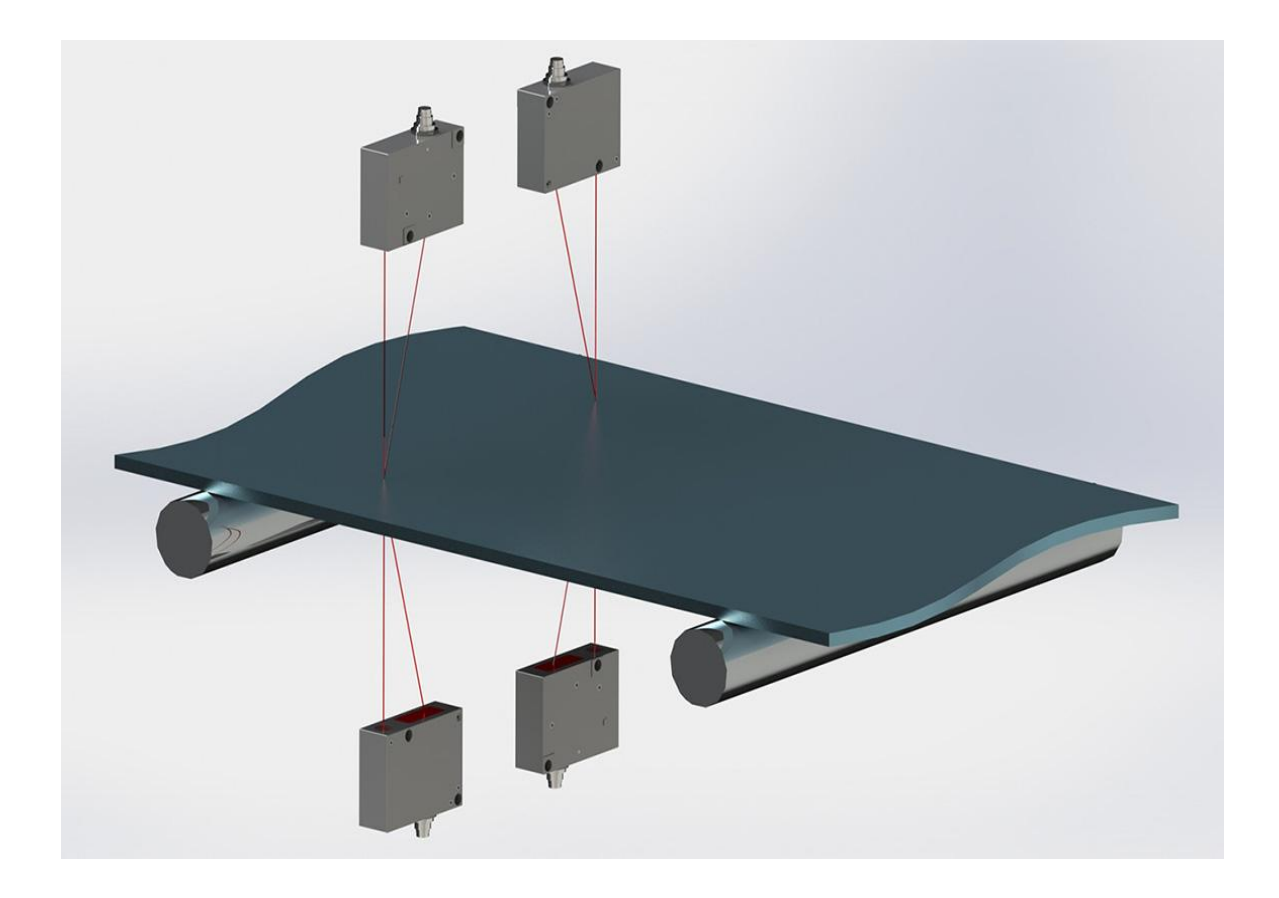

# **ИЗМЕРИТЕЛЬ ТОЛЩИНЫ ЛИСТОВЫХ МАТЕРИАЛОВ**

## **Серия РФ580**

### **Руководство по эксплуатации**

Логойский тракт, 22, г. Минск 220090, Республика Беларусь тел/факс: +375 17 281 36 57 info@riftek.com www.riftek.com

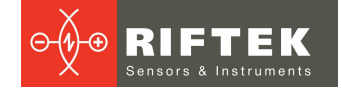

### Содержание

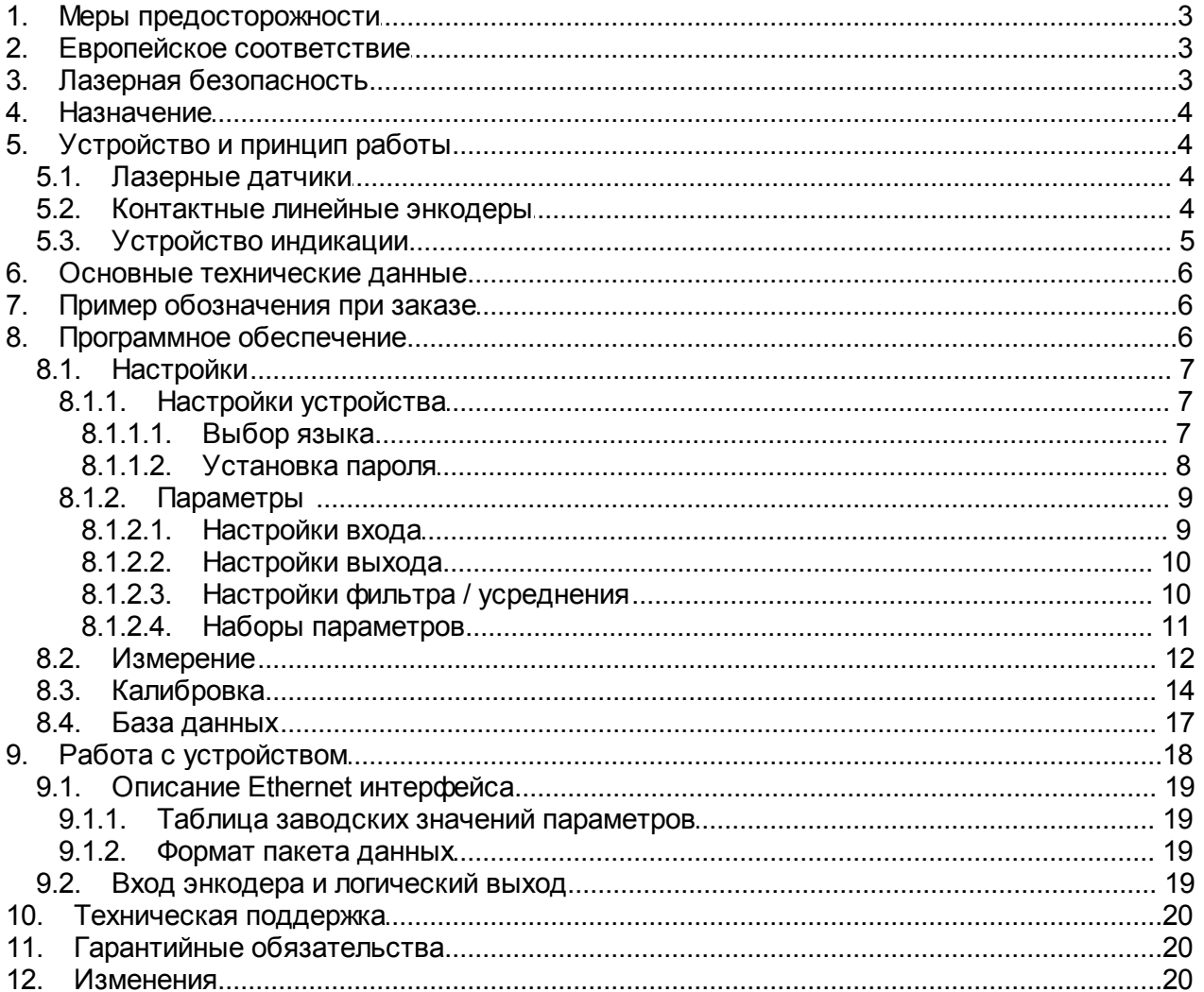

 $\overline{2}$ 

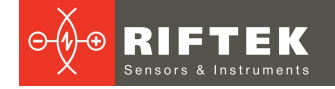

### <span id="page-2-0"></span>**1. Меры предосторожности**

- · Используйте напряжение питания и интерфейсы, указанные в спецификации на устройство.
- · При подсоединении/отсоединении кабелей питание устройства должно быть отключено.
- · Не используйте устройство вблизи мощных источников света.
- · Для получения стабильных результатов после включения питания необходимо выдержать порядка 20 минут для равномерного прогрева датчиков.
- · Устройство индикации должно быть заземлено и присоединяться к заземляющей магистрали посредством отдельного ответвления.

### <span id="page-2-1"></span>**2. Европейское соответствие**

Датчики разработаны для использования в промышленности и соответствуют следующим Директивам:

- · Directive 2014/30/EU (Электромагнитная совместимость).
- · Directive 2011/65/EU, "RoHS" category 9 (Ограничение использования опасных и вредных веществ в электрооборудовании и электронном оборудовании).

### <span id="page-2-2"></span>**3. Лазерная безопасность**

В устройстве могут использоваться лазерные датчики, соответствующие классу 3R лазерной безопасности или классу 2 по IEC/EN 60825-1:2014.

В лазерном датчике класса 3R установлен полупроводниковый лазер с непрерывным излучением и длиной волны 660 нм. Максимальная выходная мощность - 4,8 мВт. На корпусе лазерного датчика размещена предупреждающая этикетка:

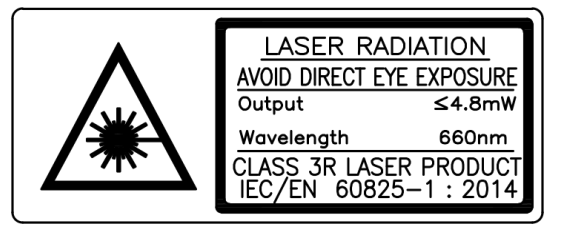

При работе с устройством необходимо соблюдать следующие меры безопасности:

- не направляйте лазерный луч на людей;
- не смотрите на лазерный луч через оптические инструменты;
- · не разбирайте лазерный датчик;
- · не располагайте на пути лазерного излучения посторонние предметы, способные вызывать его зеркальное отражение.

В датчиках класса 2 установлен полупроводниковый лазер с непрерывным излучением и длиной волны 660 нм. Максимальная выходная мощность - 1 мВт. На корпусе датчиков размещена предупреждающая этикетка:

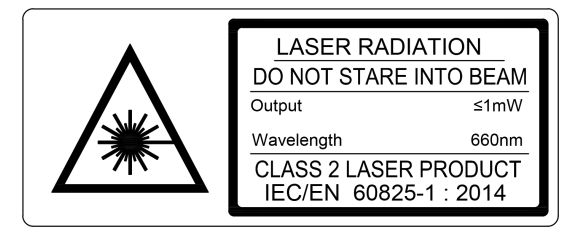

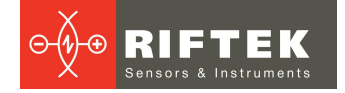

При работе с датчиком необходимо соблюдать следующие меры безопасности:

- · не направляйте лазерный луч на людей;
- · не разбирайте датчик;
- · не смотрите в лазерный луч.

### <span id="page-3-0"></span>**4. Назначение**

Устройство предназначено для бесконтактного измерения толщины листовых материалов (лент, досок, пластин и т.п.) и представляет собой автономный программно-аппаратный комплекс, включающий лазерные датчики (либо контактные энкодеры) и устройство индикации.

Технические характеристики системы могут быть изменены под конкретную задачу.

### <span id="page-3-1"></span>**5. Устройство и принцип работы**

Устройство может поддерживать неограниченное число точек контроля толщины. Каждая точка контроля это один датчик, установленный по схеме №1 (рисунок 1, слева) или два датчика, установленных по схеме №2 (рисунок 1, справа).

По схеме №1 толщина материала определяется как разница расстояний от базовой поверхности, на которой располагается материал, до верхней поверхности материала, измеренных датчиком.

По схеме №2 толщина материала определяется как разница расстояний до двух поверхностей материала, измеренных каждым из датчиков.

Для обеих схем измерения положение датчиков калибруется по отношению к базовой поверхности, либо по отношению друг к другу, соответственно.

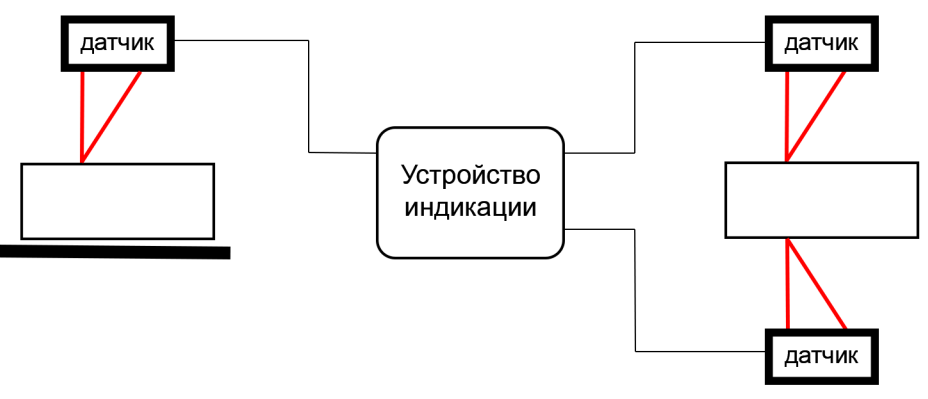

**Рисунок 1. Схема №1 с одним датчиком (слева) и схема №2 с двумя датчиками (справа)**

#### <span id="page-3-2"></span>**5.1. Лазерные датчики**

В устройстве могут используются Триангуляционные лазерные датчики Серии РФ603. Руководство по эксплуатации датчиков доступно по данной ссылке:

[https://riftek.com/media/documents/rf60x/manuals/Laser\\_Triangulation\\_Sensors\\_R](https://riftek.com/media/documents/rf60x/manuals/Laser_Triangulation_Sensors_RF603_Series_rus.pdf)\_ [F603\\_Series\\_rus.pdf](https://riftek.com/media/documents/rf60x/manuals/Laser_Triangulation_Sensors_RF603_Series_rus.pdf)

#### <span id="page-3-3"></span>**5.2. Контактные линейные энкодеры**

В устройстве могут используются Линейные абсолютные энкодеры Серии РФ25х. Руководство по эксплуатации датчиков доступно по данной ссылке:

[https://riftek.com/media/documents/rf25/manual/Absolute\\_Linear\\_Encoders\\_RF25x](https://riftek.com/media/documents/rf25/manual/Absolute_Linear_Encoders_RF25x_Series_rus.pdf) Series\_rus.pdf

<span id="page-4-0"></span>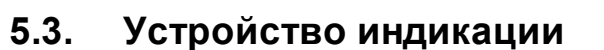

Устройство индикации предназначено для синхронизации датчиков, приема информации с датчиков, анализа и отображения результатов измерений.

Подключение датчиков производится через специальные разъёмы, установленные на корпусе устройства индикации. Отображение информации осуществляется на ЖК дисплее с сенсорным экраном. Для извещения о выходе толщины за допуск предусмотрена звуковая сигнализация. Вывод значения толщины производится на основе анализа значения показаний датчика (датчиков), рассчитанных за заданное время усреднения, и повторяется с периодом, равным времени усреднения.

Габаритные и установочные размеры устройства индикации показаны на рисунке 2:

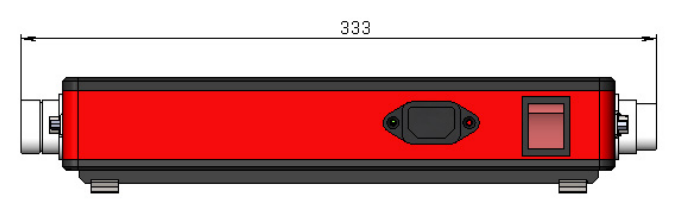

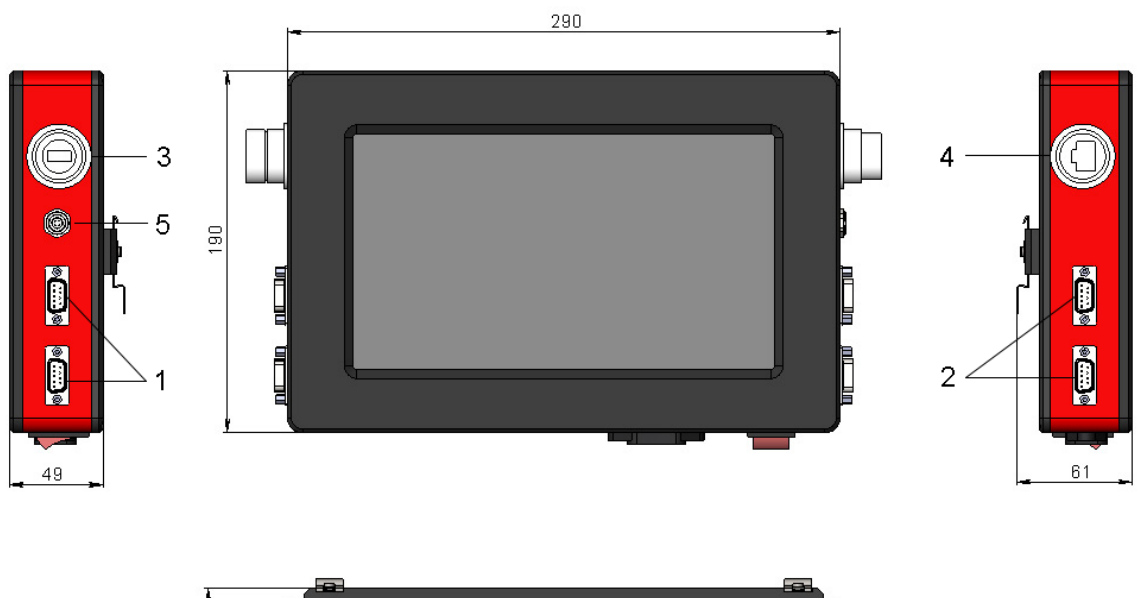

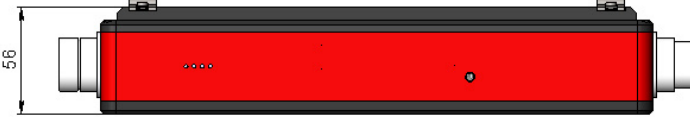

**Рисунок 2. Габаритные и установочные размеры устройства индикации**

Обозначения:

- 1 разъемы DB9 для подключения датчиков (Точка 1);
- 2 разъемы DB9 для подключения датчиков (Точка 2);
- $3 \text{USE}$
- 4 Ethernet;
- 5 Вход энкодера и логический выход.

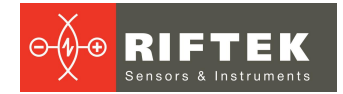

### <span id="page-5-0"></span>**6. Основные технические данные**

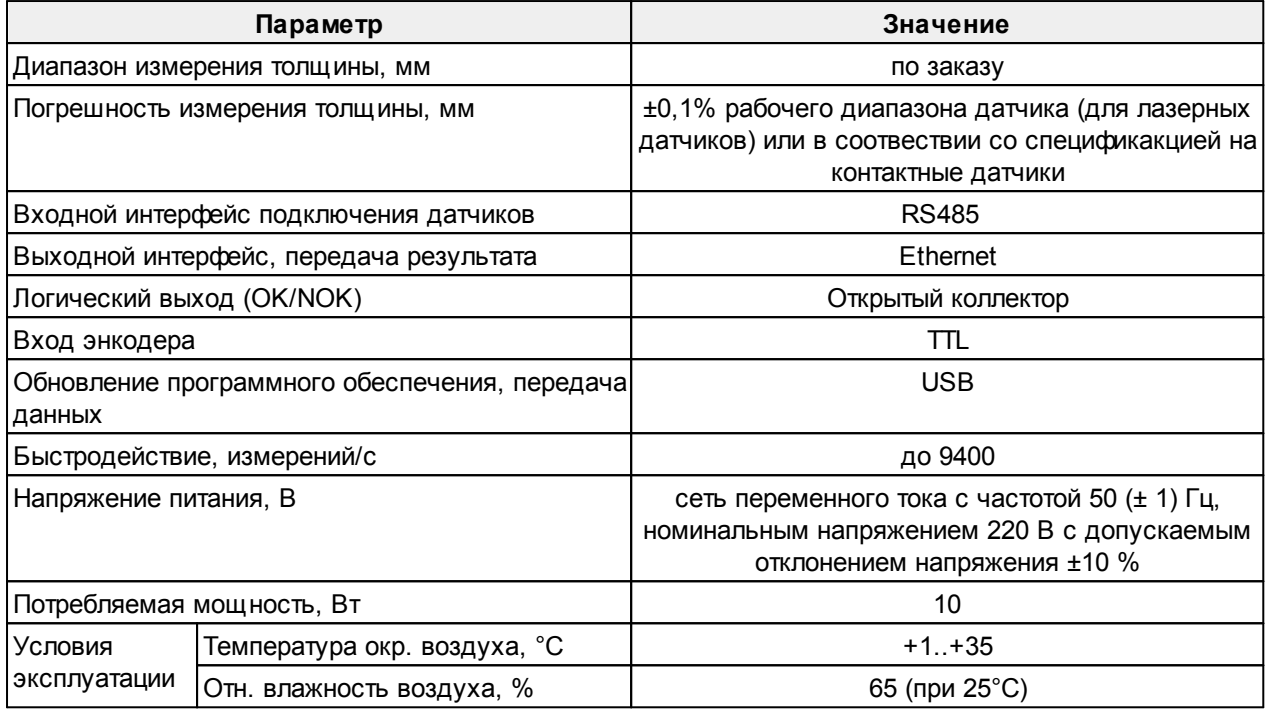

**Примечание**: технические характеристики системы могут быть изменены под конкретную задачу.

### <span id="page-5-1"></span>**7. Пример обозначения при заказе**

#### **RF580-N-N1-SERIAL-N3**

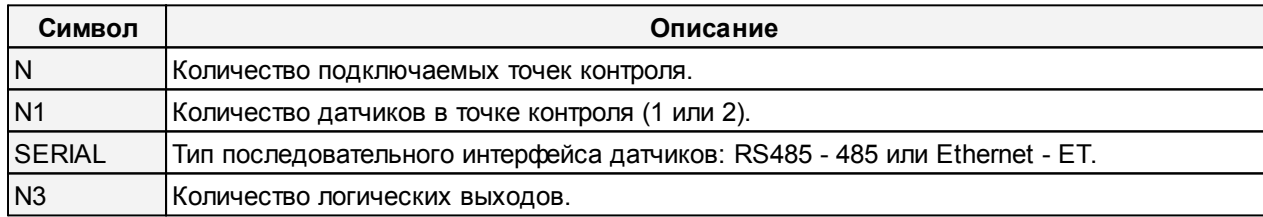

### <span id="page-5-2"></span>**8. Программное обеспечение**

При включении питания устройства индикации появляется главное меню программы с функциональными кнопками:

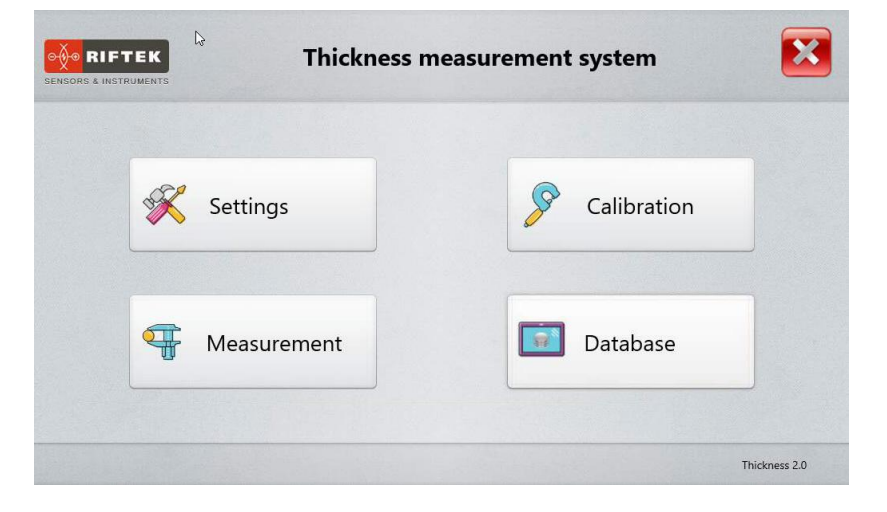

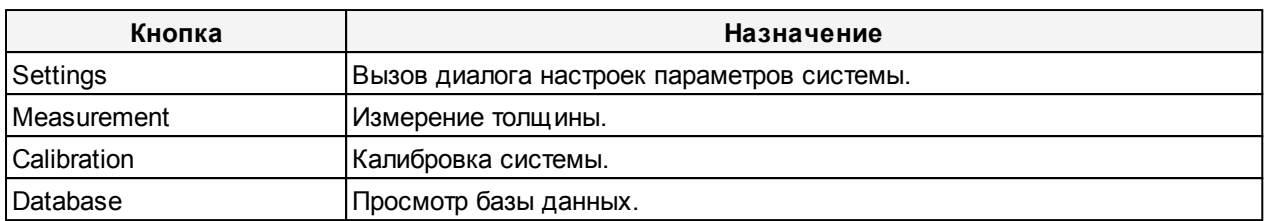

#### Назначение кнопок:

#### <span id="page-6-0"></span>**8.1. Настройки**

Перед началом работы с системой необходимо выполнить настройку параметров. Нажмите кнопку **Settings** в главном меню. Программа запросит пароль. При первоначальной установке программы по умолчанию используется следующий пароль: 1111. Введите данный пароль в поле **Password** и нажмите **Ok**.

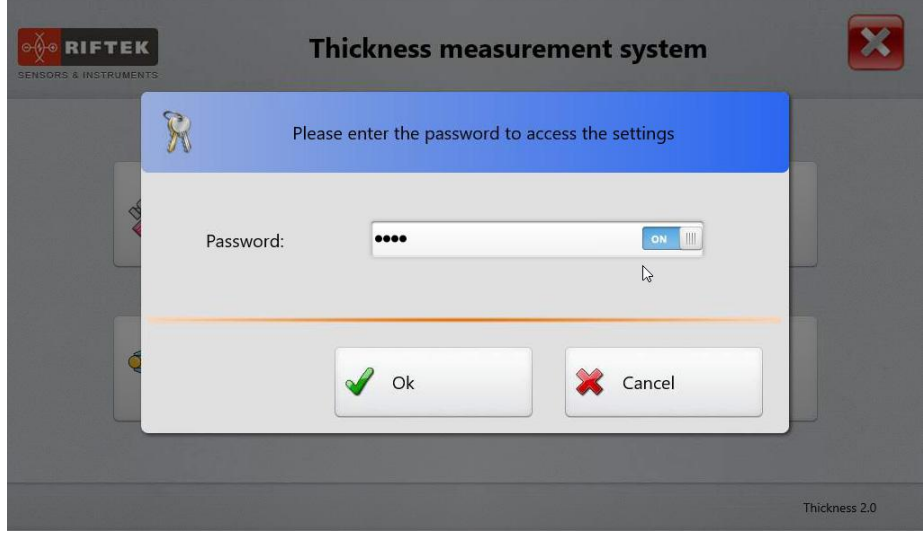

В дальнейшем, пароль можно изменить (см. п. [8.1.1.2.](#page-7-0)).

#### <span id="page-6-1"></span>**8.1.1. Настройки устройства**

#### **8.1.1.1. Выбор языка**

Чтобы выбрать язык программы, нажмите **Language**, выберите файл языковой поддержки и нажмите кнопку **Select**.

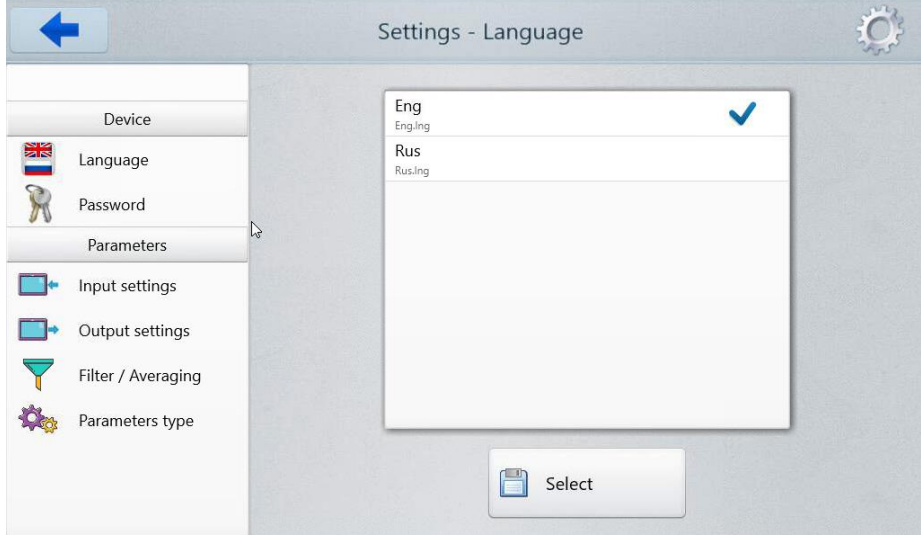

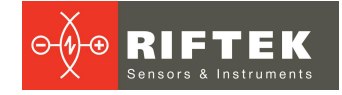

#### <span id="page-7-0"></span>**8.1.1.2. Установка пароля**

Чтобы изменить пароль, нажмите **Password**, затем введите новый пароль, подтвердите его и нажмите кнопку **Save**.

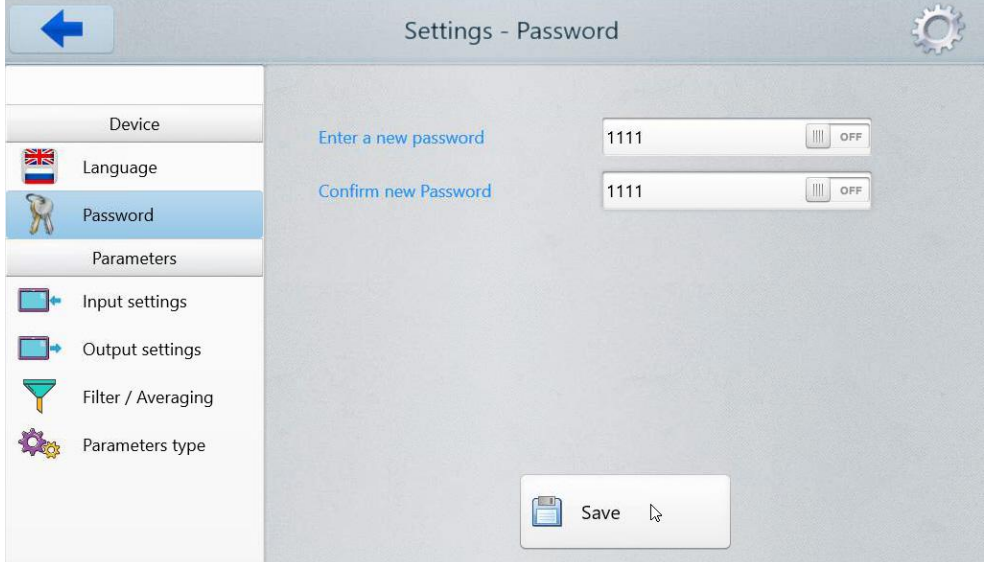

Программа предложит подтвердить действие:

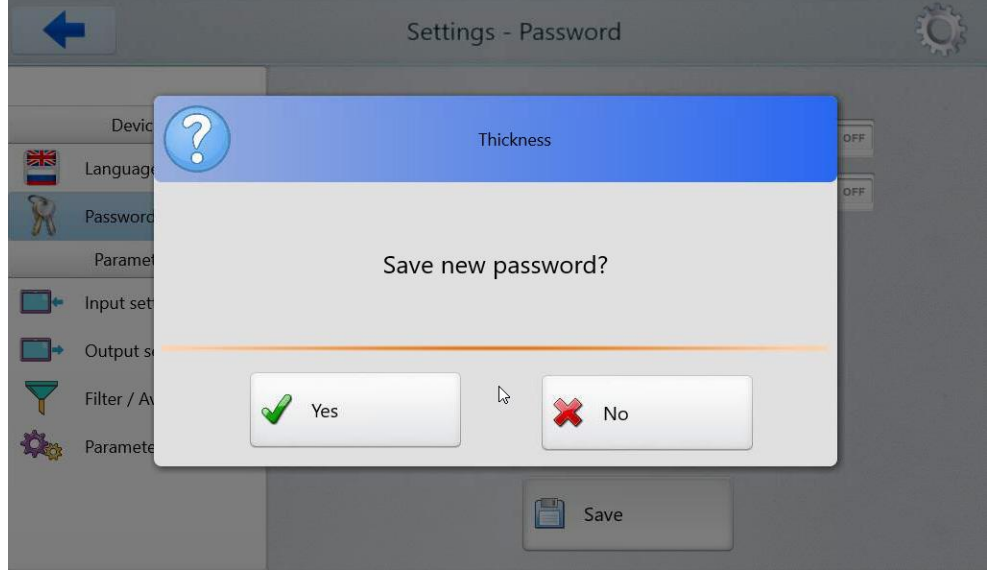

Нажмите **Yes** для сохранения пароля, либо нажмите **No** для отмены действия.

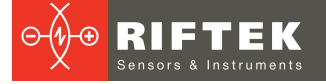

### <span id="page-8-0"></span>**8.1.2. Параметры**

#### **8.1.2.1. Настройки входа**

Вид вкладки **Input settings** для одноточечной системы измерения:

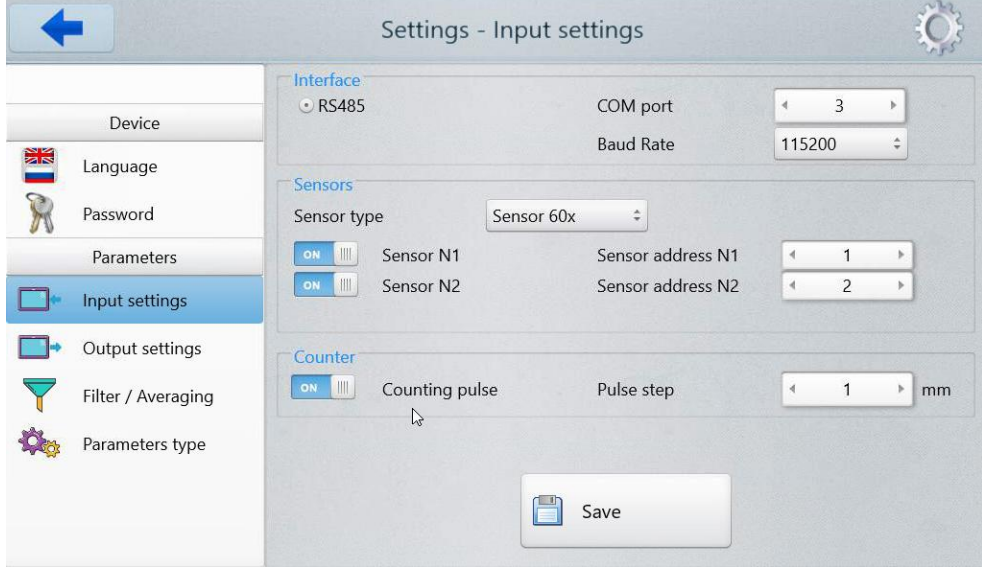

Вид вкладки **Input settings** для двухточечной системы измерения:

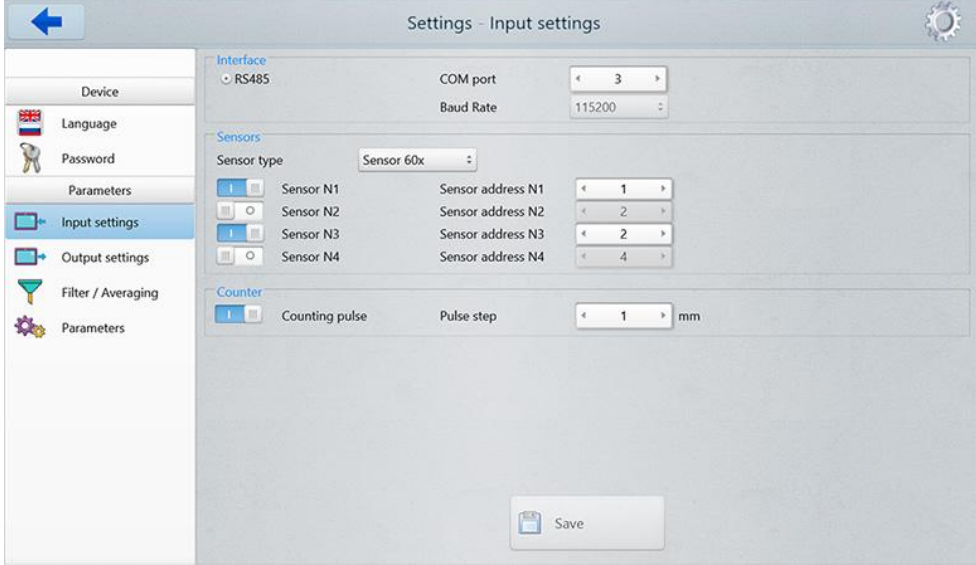

В области настроек **Interface**, пользователь может указать СОМ порт устройства и скорость передачи данных (Baud rate).

В области настроек **Sensors**, пользователь может выбрать тип датчика (60х или 65х), выбрать количество используемых датчиков (используя кнопки ON / OFF), и указать сетевые адреса используемых датчиков.

В области настроек **Counter**, пользователь может включить счетчик импульсов (Counting pulse) и указать шаг импульса (Pulse step). **Примечание:** в данном случае имеются ввиду, например, импульсы с энкодера, характеризующие перемещение контролируемого объекта

Чтобы сохранить изменения, нажмите кнопку **Save**.

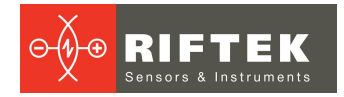

#### <span id="page-9-0"></span>**8.1.2.2. Настройки выхода**

Вид вкладки **Output settings**:

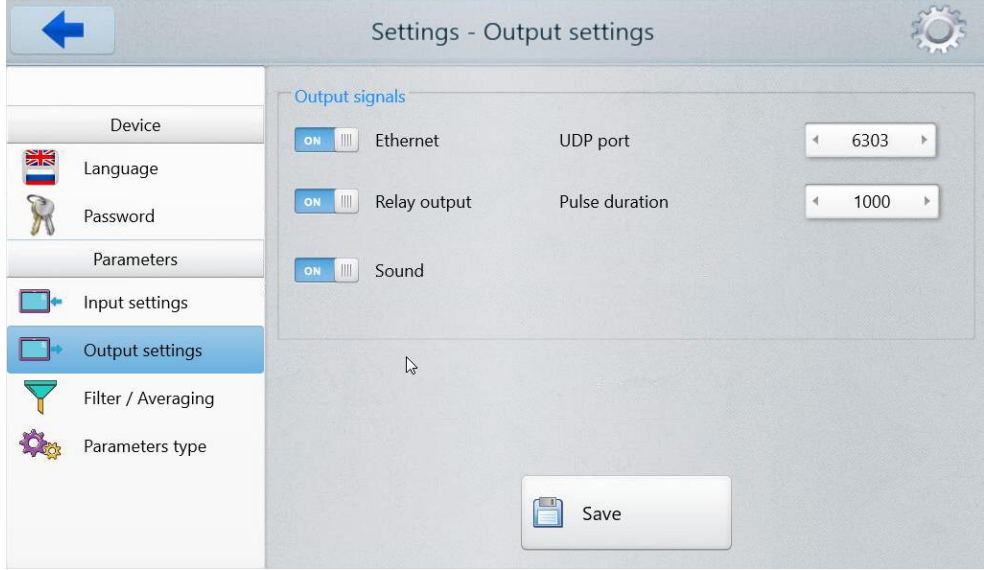

На вкладке **Output settings** пользователь может:

- включить интерфейс Ethernet;
- · указать UDP порт;
- · включить релейный выход (Relay output);
- · включить звуковое оповещение (Sound);
- · указать продолжительность звукового сигнала (Pulse duration). Чтобы сохранить изменения, нажмите кнопку **Save**.

#### <span id="page-9-1"></span>**8.1.2.3. Настройки фильтра / усреднения**

Вид вкладки **Filter / Averaging**:

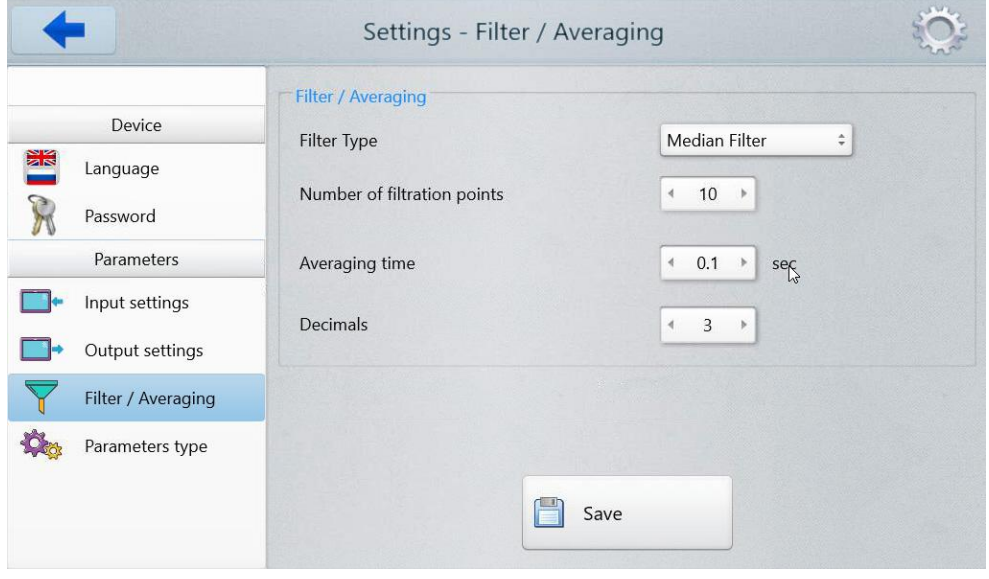

Фильтрация используется для снижения шума и достижения лучшего разрешения. Описание параметров приведено в таблице ниже.

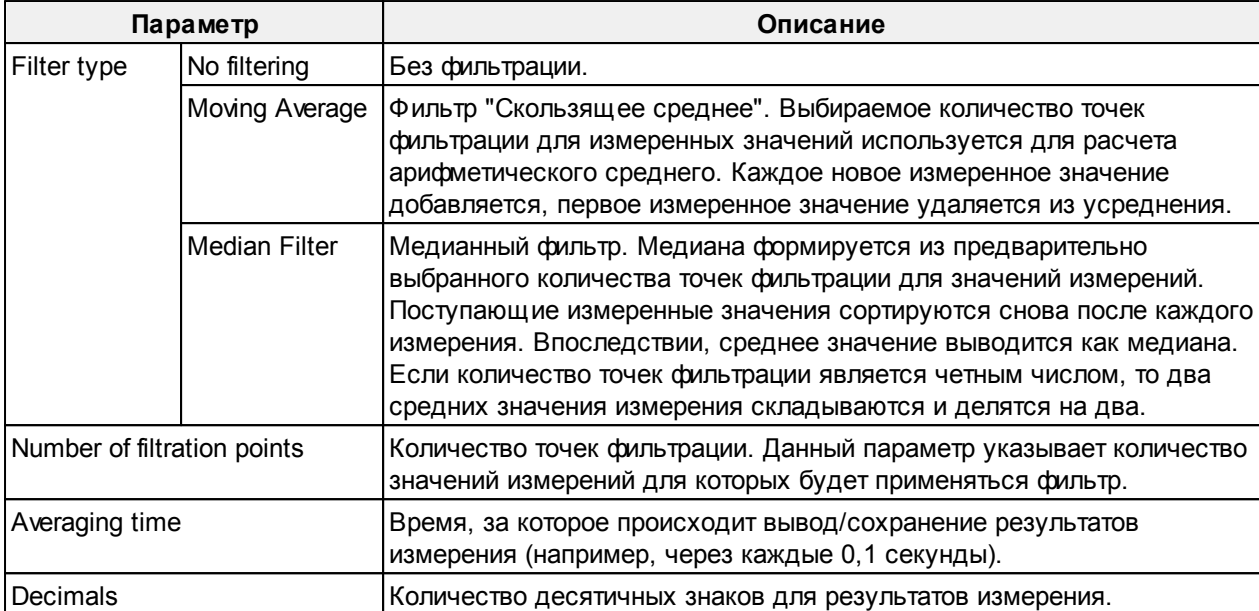

Чтобы сохранить изменения, нажмите кнопку **Save**.

#### <span id="page-10-0"></span>**8.1.2.4. Наборы параметров**

Для работы с системой необходимо выбрать набор параметров, который будет использоваться в процессе измерения.

Вид вкладки **Parameters** для одноточечной системы измерения:

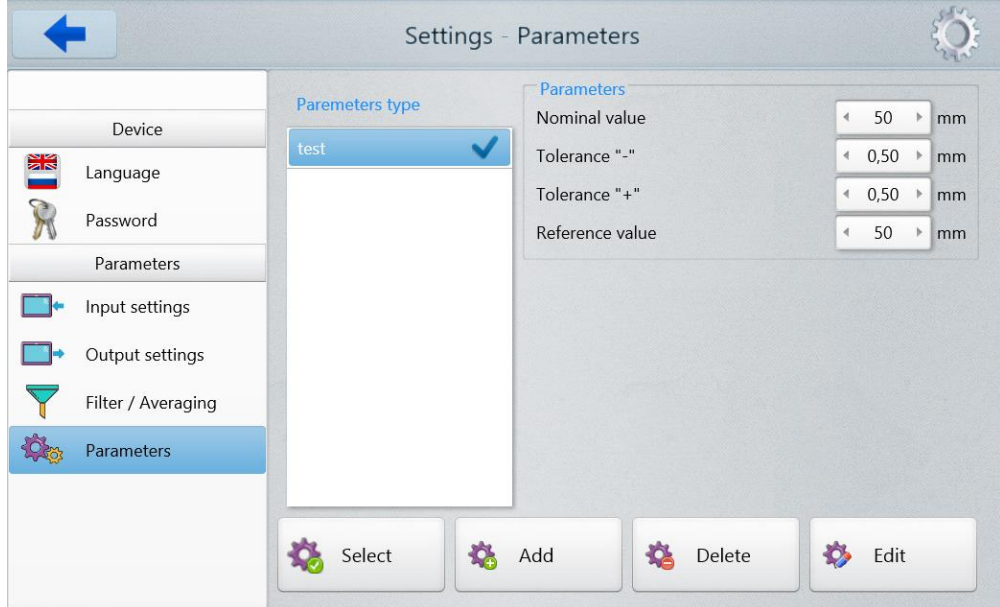

Вид вкладки **Parameters** для двухточечной системы измерения:

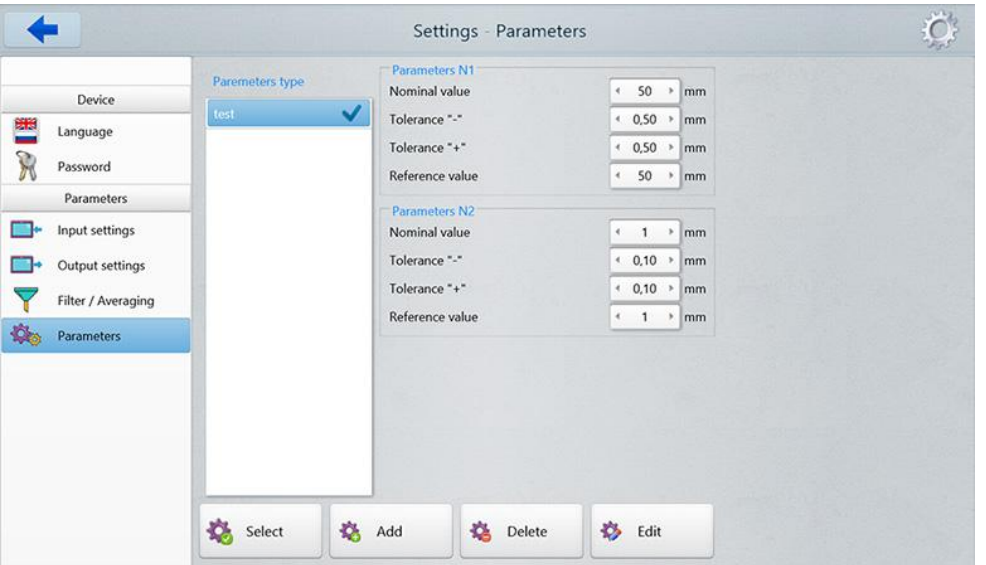

#### · *Выбор набора параметров*

Чтобы выбрать набор параметров для использования в процессе измерения, коснитесь его в списке **Parameters type** и нажмите кнопку **Select**.

#### · *Добавление нового набора параметров*

Нажмите кнопку **Add**, укажите номинальное значение толщины измеряемого объекта (**Nomainal value**), допуски (**Tolerance '-'** и **Tolerance '+'**) и толщину калибровочного эталона (**Reference value**).

#### · *Удаление набора параметров*

Коснитесь набора параметров в списке **Parameters type** и нажмите кнопку **Delete**.

#### · *Редактирование набора параметров*

Коснитесь набора параметров в списке **Parameters type** и нажмите кнопку **Edit**.

#### <span id="page-11-0"></span>**8.2. Измерение**

Нажмите кнопку **Measurement** в главном меню программы. Появится окно **Thickness measurement**.

Вид окна **Thickness measurement** для одноточечной системы измерения:

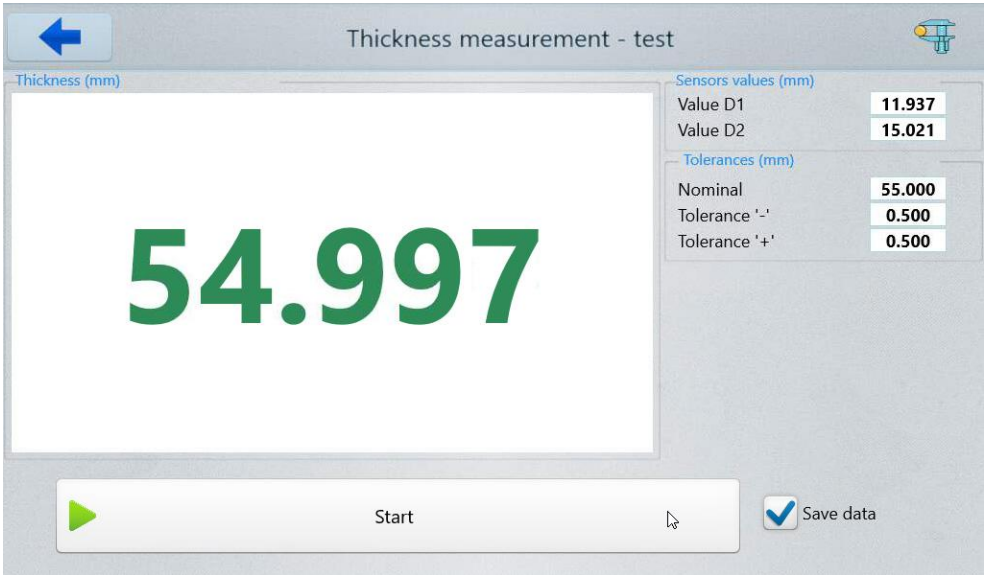

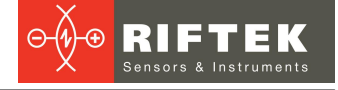

В данном окне отображается:

- · название выбранного набора параметров (справа от названия окна);
- · текущее измеренное значение толщины (зеленым либо красным цветом);
- · показания датчиков (**Value D1** и **Value D2**);
- · установленное номинальное значение толщины (**Nominal**);
- · установленные допуски (**Tolerance '-'** и **Tolerance '+'**).

Чтобы сохранять результаты измерения в базу данных, выберите опцию **Save**

**data**.

Чтобы начать процесс измерения, нажмите кнопку **Start**.

Вид окна **Thickness measurement** для одноточечной системы измерения:

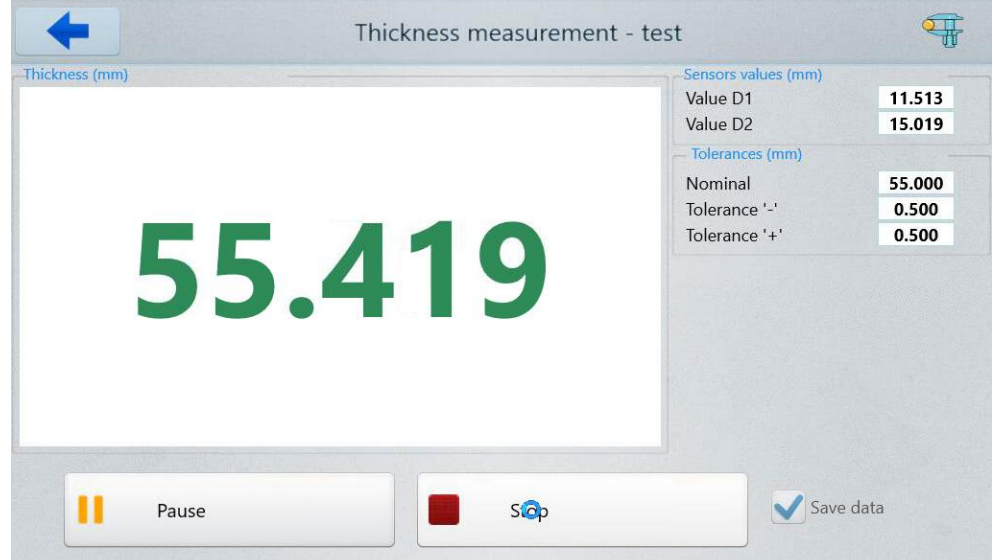

Вид окна **Thickness measurement** для двухточечной системы измерения:

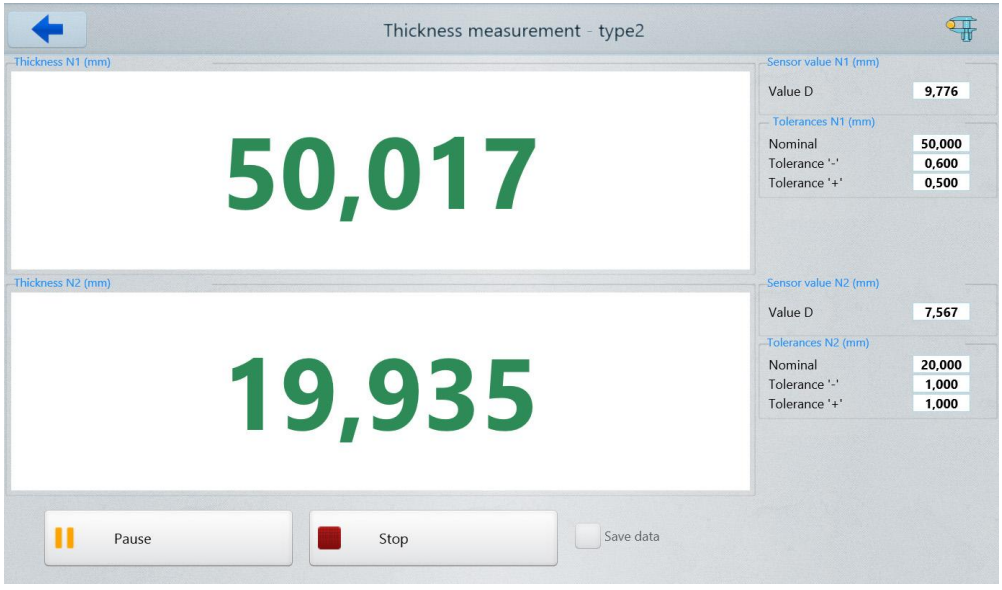

Чтобы прервать процесс измерения, нажмите кнопку **Stop**, чтобы приостановить - кнопку **Pause**.

Измеренное значение толщины, находящееся в пределах установленных допусков, отображается зеленым цветом, вне пределов – красным.

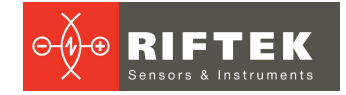

### <span id="page-13-0"></span>**8.3. Калибровка**

Контроль толщины изделия производится в диапазоне, не превышающем рабочий диапазон датчика (датчиков).

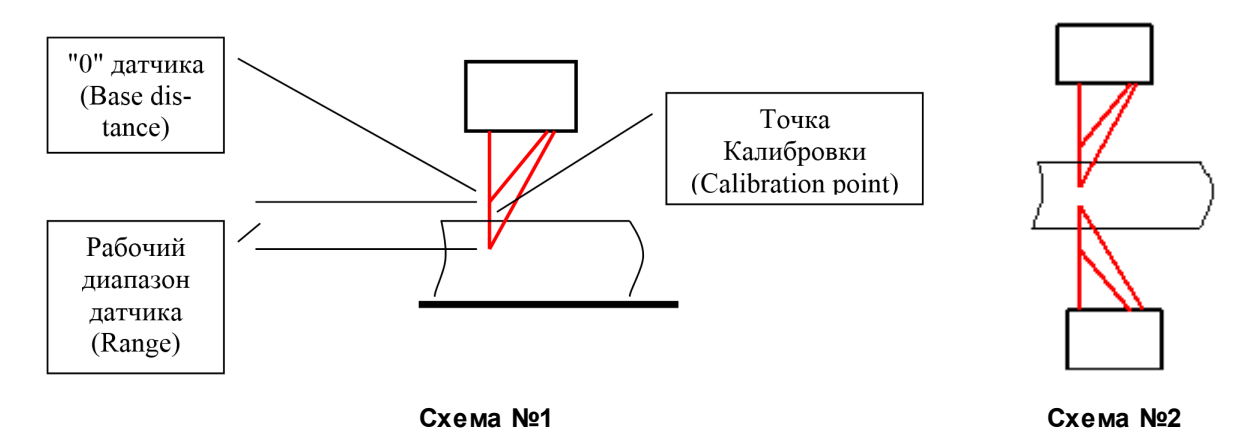

Для оптимального контроля толщины датчик (датчики) устанавливается таким образом, что контролируемая поверхность (поверхности) объекта номинальной толщины располагается в середине рабочего диапазона датчика. Так как сам датчик откалиброван в собственной системе координат, а измерения толщины производятся по отношению к базовой поверхности, на которой располагается объект, либо по отношению к двум датчикам, то необходимо выполнить привязку координат датчика и базовой поверхности (Схема №1), либо координат двух датчиков (Схема №2), т.е. выполнить калибровку устройства. Для калибровки используется объект с известной толщиной.

Для калибровки устройства:

- · Установить в область контроля образец с известной толщиной.
- · Перейти в окно **Settings**, нажать **Parameters** и ввести значение толщины образца в поле **Reference value**.
- · Вернуться к главному меню программы и нажать кнопку **Calibration**. Появится окно **Calibration**. Справа от названия окна отображается название используемого набора параметров.

Вид окна **Calibration** для одноточечной системы измерения:

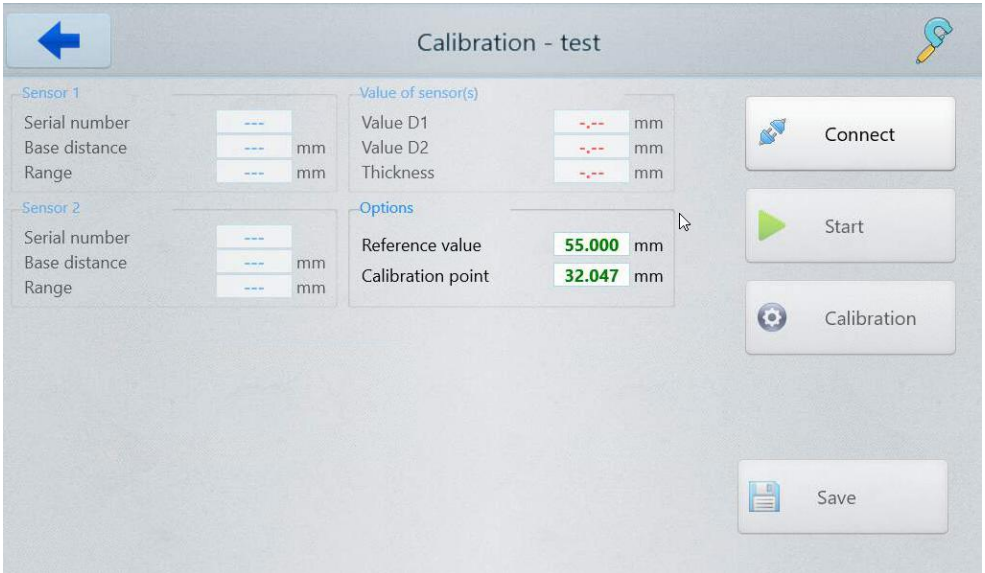

Вид окна **Calibration** для двухточечной системы измерения:

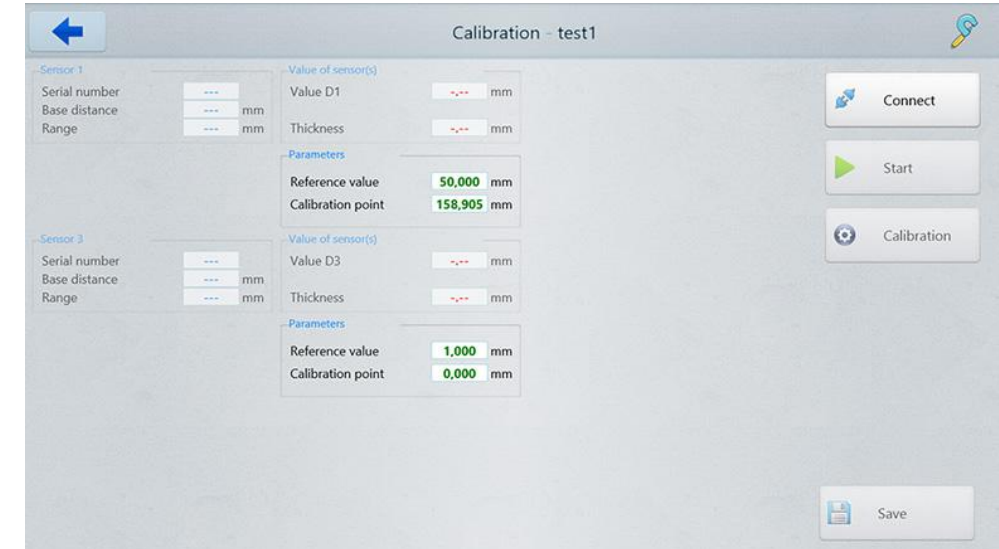

· Для подключения к датчикам нажмите кнопку **Connect**. Вид окна **Calibration** для одноточечной системы измерения:

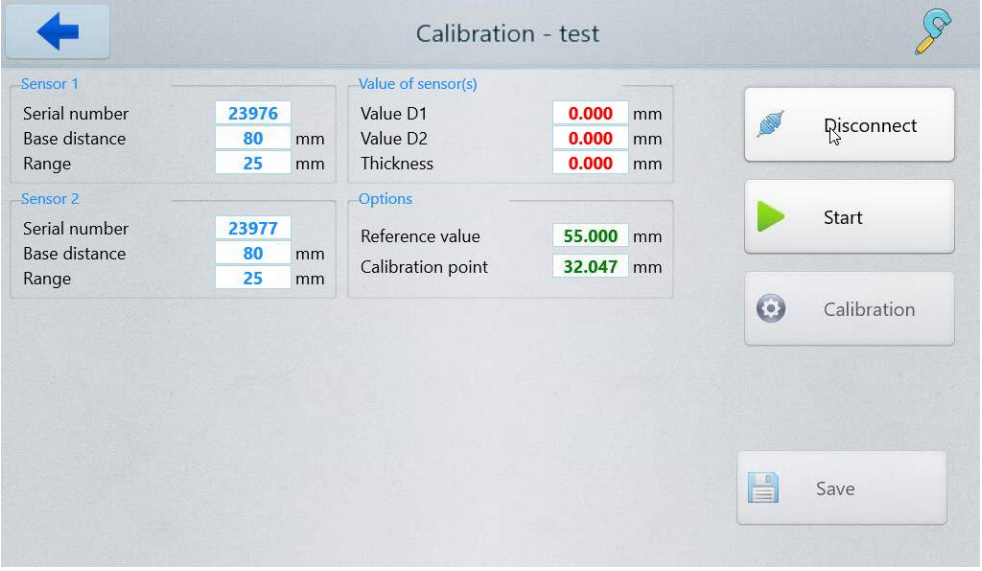

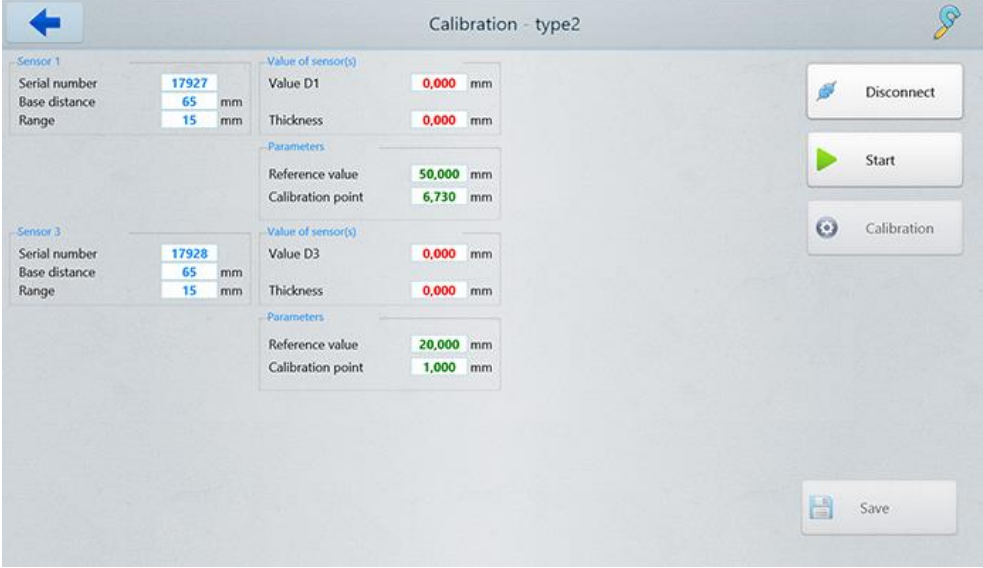

Вид окна **Calibration** для двухточечной системы измерения:

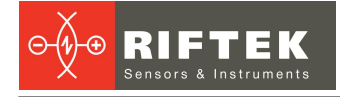

· Нажмите кнопку **Start**, чтобы запустить процесс измерения. Параметры **Value D1**, **Value D2**, **Thickness** и **Calibration point** принимают значения, равные показаниям датчиков в собственной системе координат. Вид окна **Calibration** для одноточечной системы измерения:

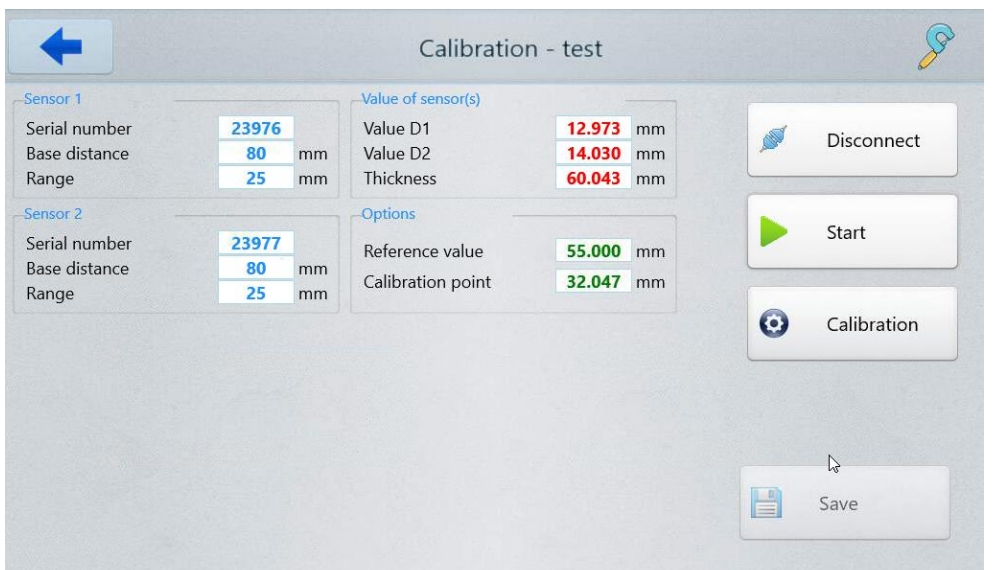

Вид окна **Calibration** для двухточечной системы измерения:

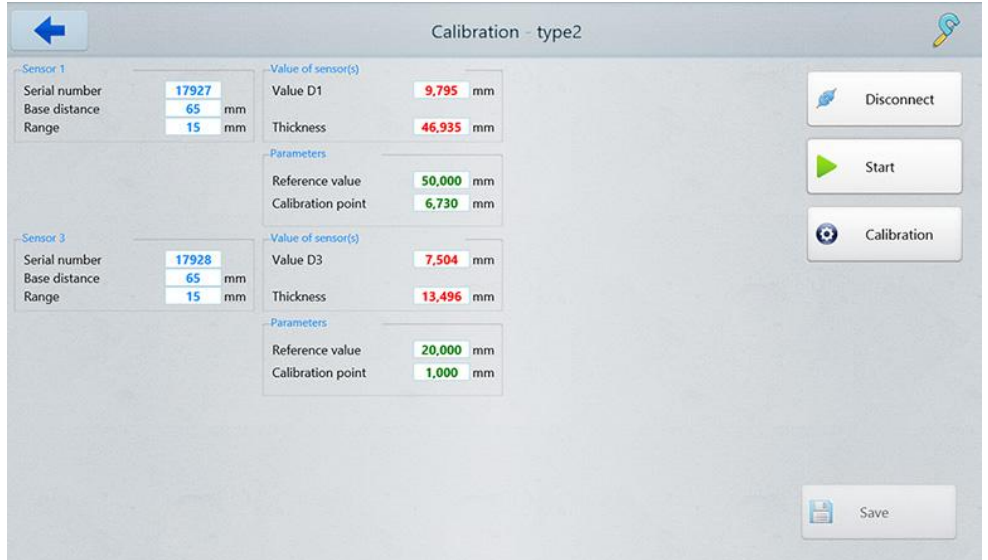

· Нажмите кнопку **Calibration**, чтобы начать процесс калибровки. Параметры **Value D1**, **Value D2** и **Calibration point** - показания датчика в собственной системе координат. Параметр **Thickness** (значение толщины образца) принимает значения, равные показанию датчика в системе координат базовой поверхности, на которой установлен образец.

Вид окна **Calibration** для одноточечной системы измерения:

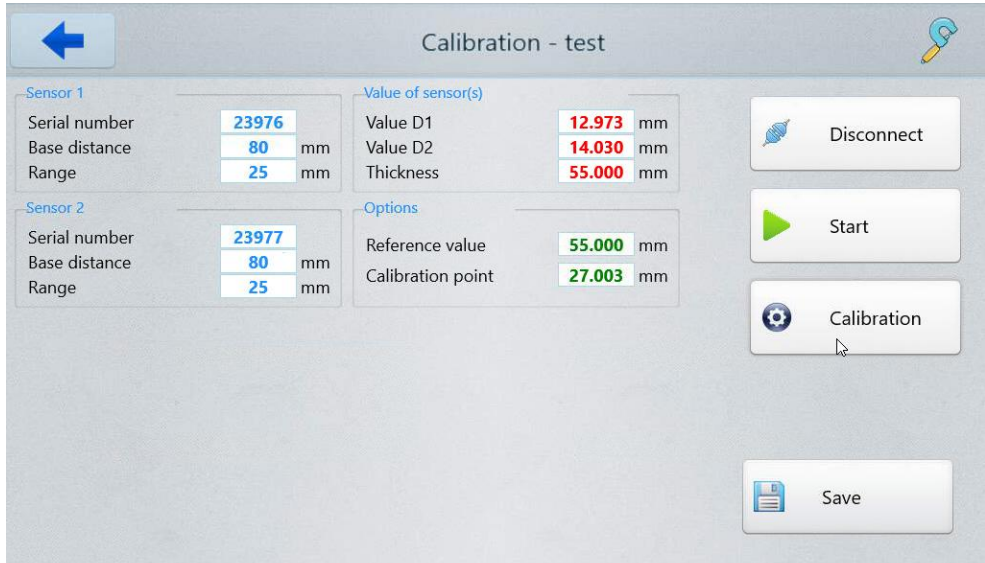

Вид окна **Calibration** для двухточечной системы измерения:

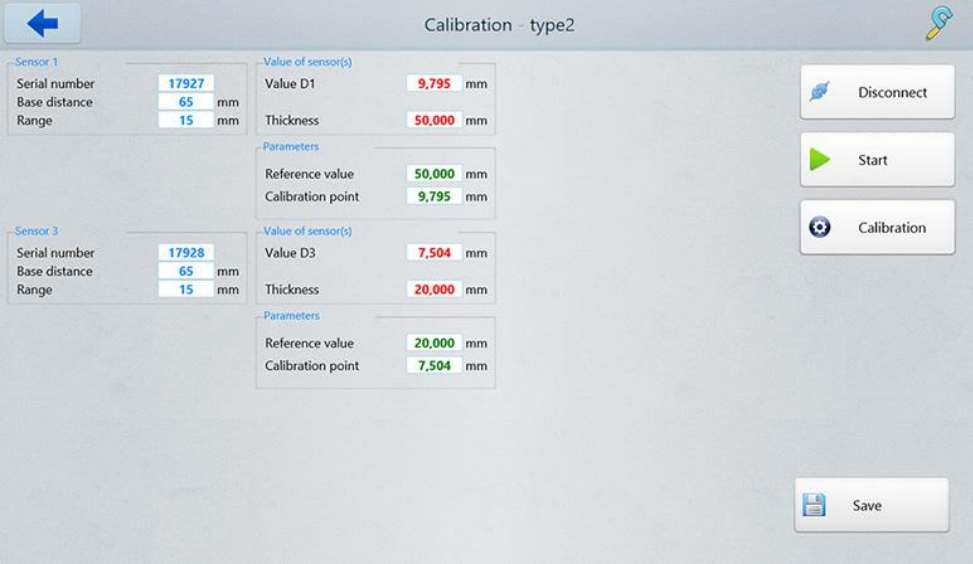

· Если значение параметра **Thickness** равно значению параметра **Reference value**, калибровка выполнена правильно. Нажать кнопку **Save**.

#### <span id="page-16-0"></span>**8.4. База данных**

В процессе работы системы, значения толщины заносятся в базу данных (при условии, что включена опция **Save data** - см. п. [8.2.\)](#page-11-0).

Для просмотра базы данных нажмите кнопку **Database** в главном меню программы. Появится окно **Database**. Выберите набор измерений для просмотра из списка в левой части окна.

Данные могут быть представлены как в табличном, так и в графическом виде.

Для просмотра данных в графическом виде нажмите . Вид на экране:

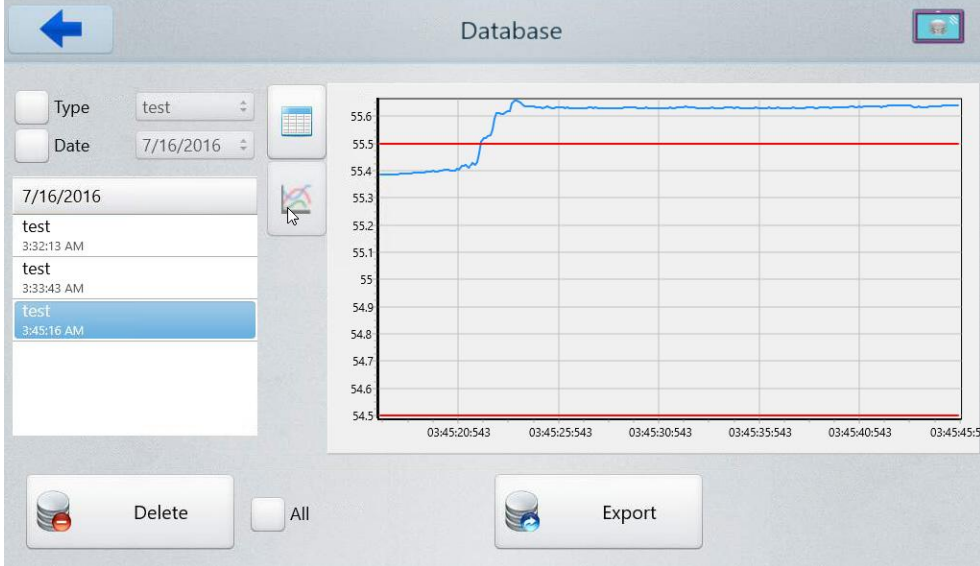

Для просмотра данных в табличном виде нажмите ...................................

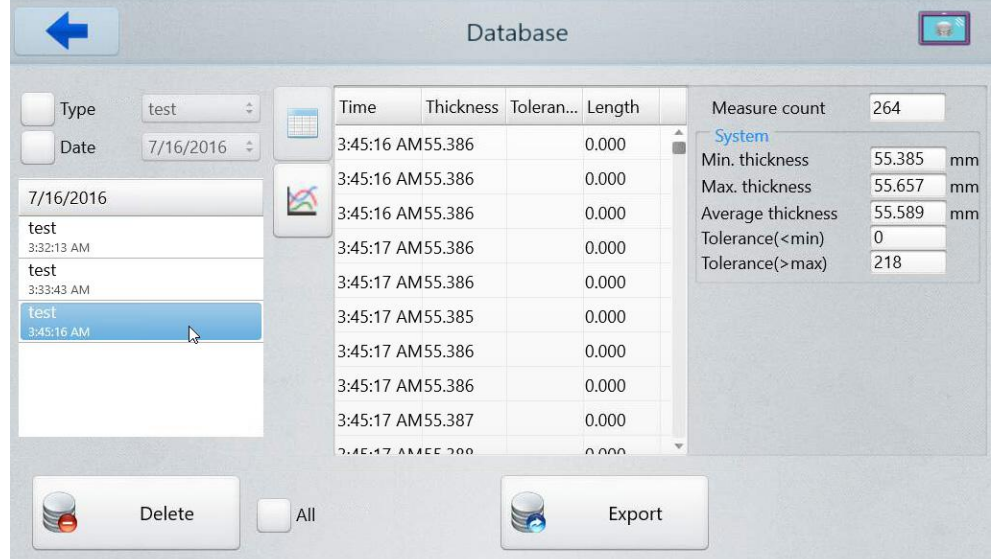

Для работы с таблицей используйте вертикальную полосу прокрутки.

Чтобы удалить единичное измерение, коснитесь его в таблице и нажмите кнопку **Delete**.

Чтобы удалить все измерения, отметьте **All** и нажмите кнопку **Delete**.

Данные могут быть экспортированы в форматы CSV, XLS и XML - нажать кнопку **Export** и выбрать необходимый формат.

### <span id="page-17-0"></span>**9. Работа с устройством**

Для работы с устройством необходимо:

- · Установить датчик над поверхностью, по которой будет перемещаться измеряемый материал (Схема №1) или два датчика с протовоположных сторон материала, с учетом рабочего диапазона датчика (датчиков) и номинальной толщины материала, см. п. [8.3.](#page-13-0)
- Настроить параметры системы, см. п. [8.1.2.](#page-8-0)
- Выполнить калибровку системы, см. п. [8.3.](#page-13-0)
- Начать измерения, см. п. [8.2.](#page-11-0)

### <span id="page-18-0"></span>**9.1. Описание Ethernet интерфейса**

Ethernet интерфейс используется только для передачи значения измеренной толщины.

#### <span id="page-18-1"></span>**9.1.1. Таблица заводских значений параметров**

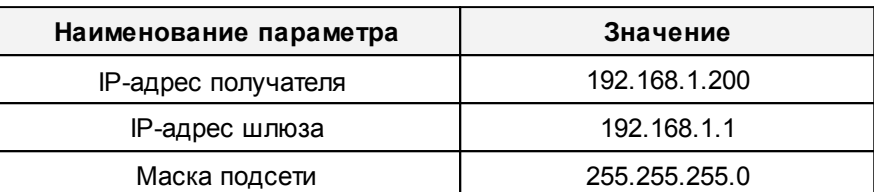

#### <span id="page-18-2"></span>**9.1.2. Формат пакета данных**

Датчик передает UDP пакет порту назначения 6303.

Пакет состоит из поля заголовка (длиной 8 байт) и поля данных (длиной 4 байта).

Поле данных:

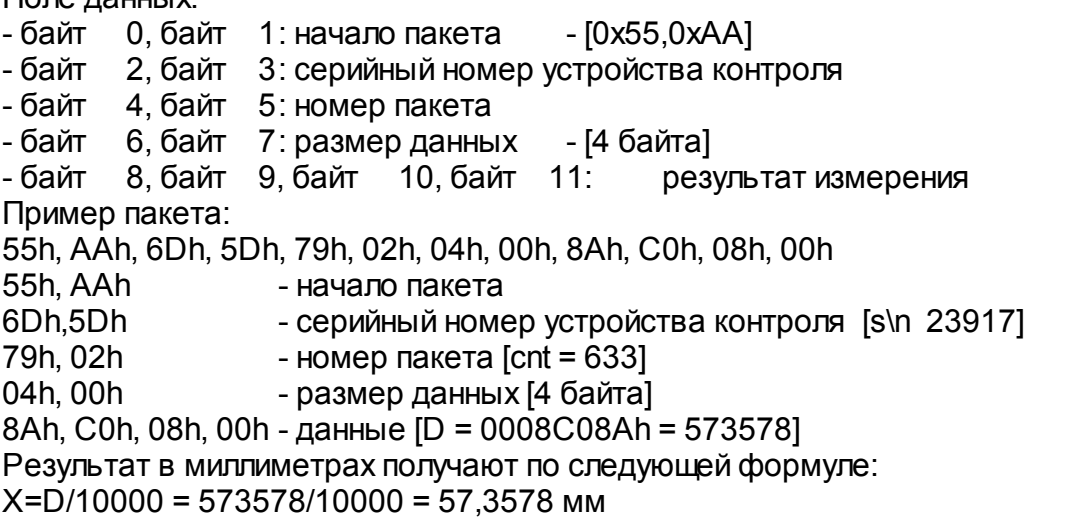

#### <span id="page-18-3"></span>**9.2. Вход энкодера и логический выход**

Открытый коллектор срабатывает по превышению установленного допуска толщины. Вид со стороны контактов разъемов, установленных на устройстве, показан на рисунке:

#### **Binder on cable**

pins 1,2 - Pulse input pins 3,4 - Relay output

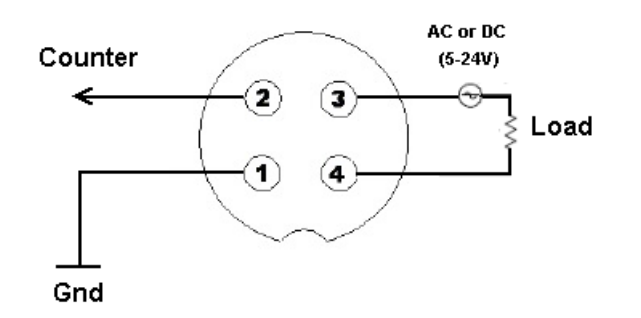

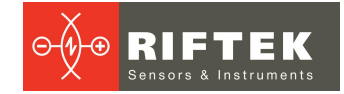

### <span id="page-19-0"></span>**10. Техническая поддержка**

Техническая поддержка, связанная с некорректной работой системы и проблемами с настройками, осуществляется бесплатно компанией РИФТЭК.

Запросы по технической поддержке следует направлять на адрес [support@riftek.com](mailto:support@riftek.com) или по телефону +375-17-2813513.

### <span id="page-19-1"></span>**11. Гарантийные обязательства**

Гарантийный срок эксплуатации устройства - 24 месяца со дня ввода в эксплуатацию, гарантийный срок хранения - 12 месяцев.

### <span id="page-19-2"></span>**12. Изменения**

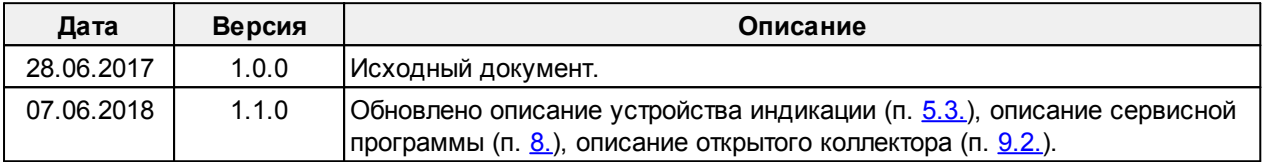